- A maintenance window is a scheduled time-slot when your Endpoint Manager procedures will run. You can create them by adding a 'Maintenance Window' section to a Windows profile.
- Once created, you can assign a procedure to a maintenance window in the procedure's settings screen. You can assign multiple procedures to the same window. Your procedures will start at the time set in the window.
- You can also add multiple maintenance windows to a profile. This lets you assign different procedures in your profile to different time-slots.
- You have the option to pause all running monitors while the maintenance window runs, and to randomize task start times to avoid system congestion.
- Other options include the ability to block certain Endpoint Manager tasks if someone tries to run them outside a maintenance window, and to set times when maintenance windows should not run (holidays, etc.)

# **Step 1 - Create a Maintenance Window**

- Open Endpoint Manager
- Click 'Configuration Templates' > 'Profiles'
- Click on the name of any Windows profile
- Click 'Add Profile Section' > 'Maintenance Window'

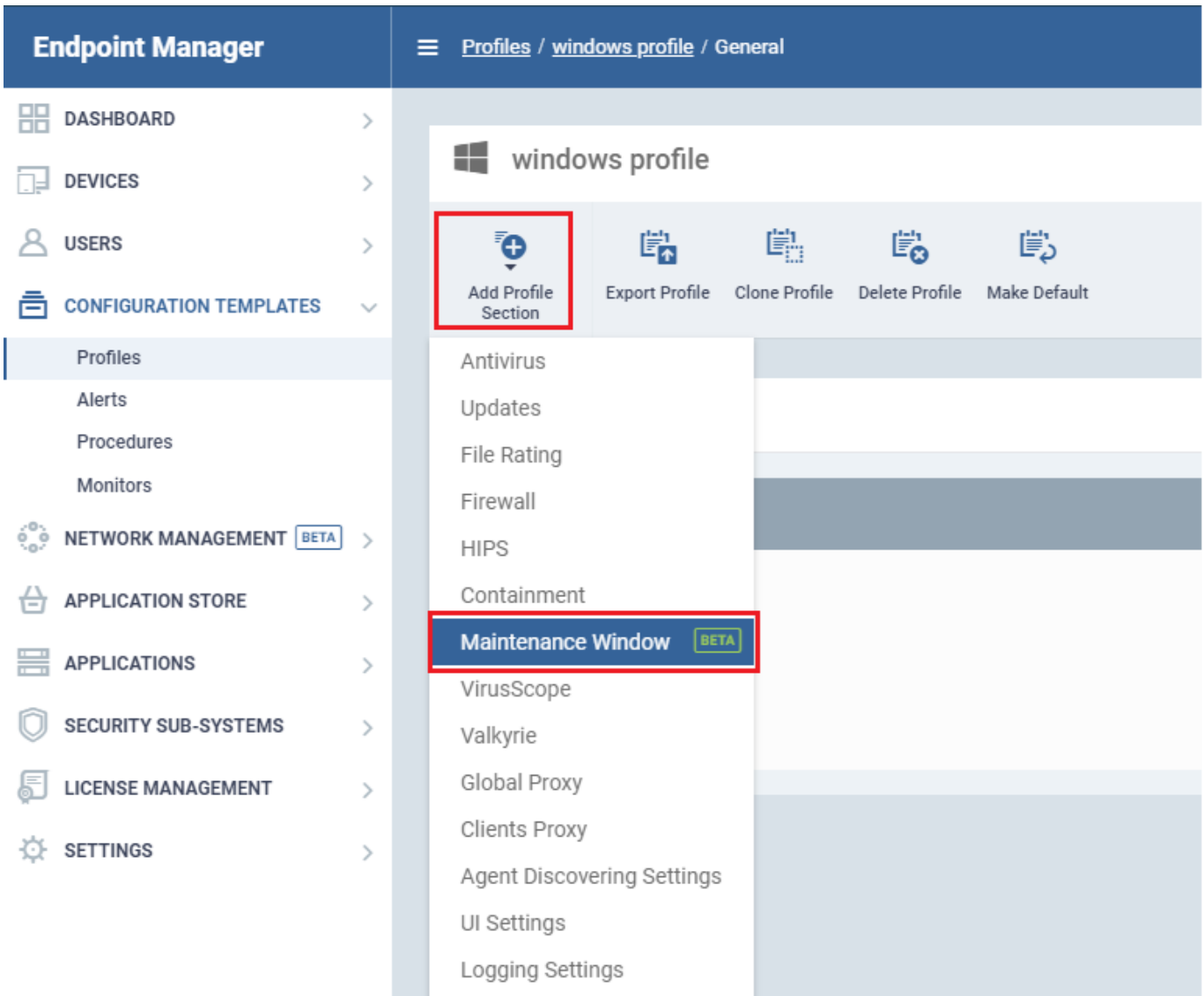

The maintenance window settings screen has two tabs:

- **Maintenance Window** Manage existing windows and create new windows.
- **General Settings** Choose whether to randomize tasks and/or pause monitors during a maintenance window.

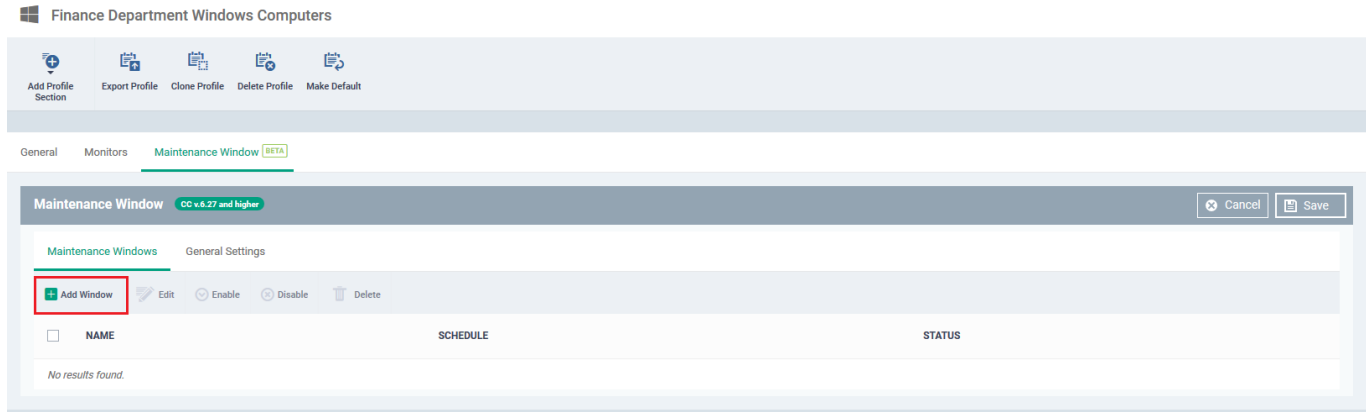

Open the 'Maintenance Window' tab if it is not already open

Click 'Add Window':

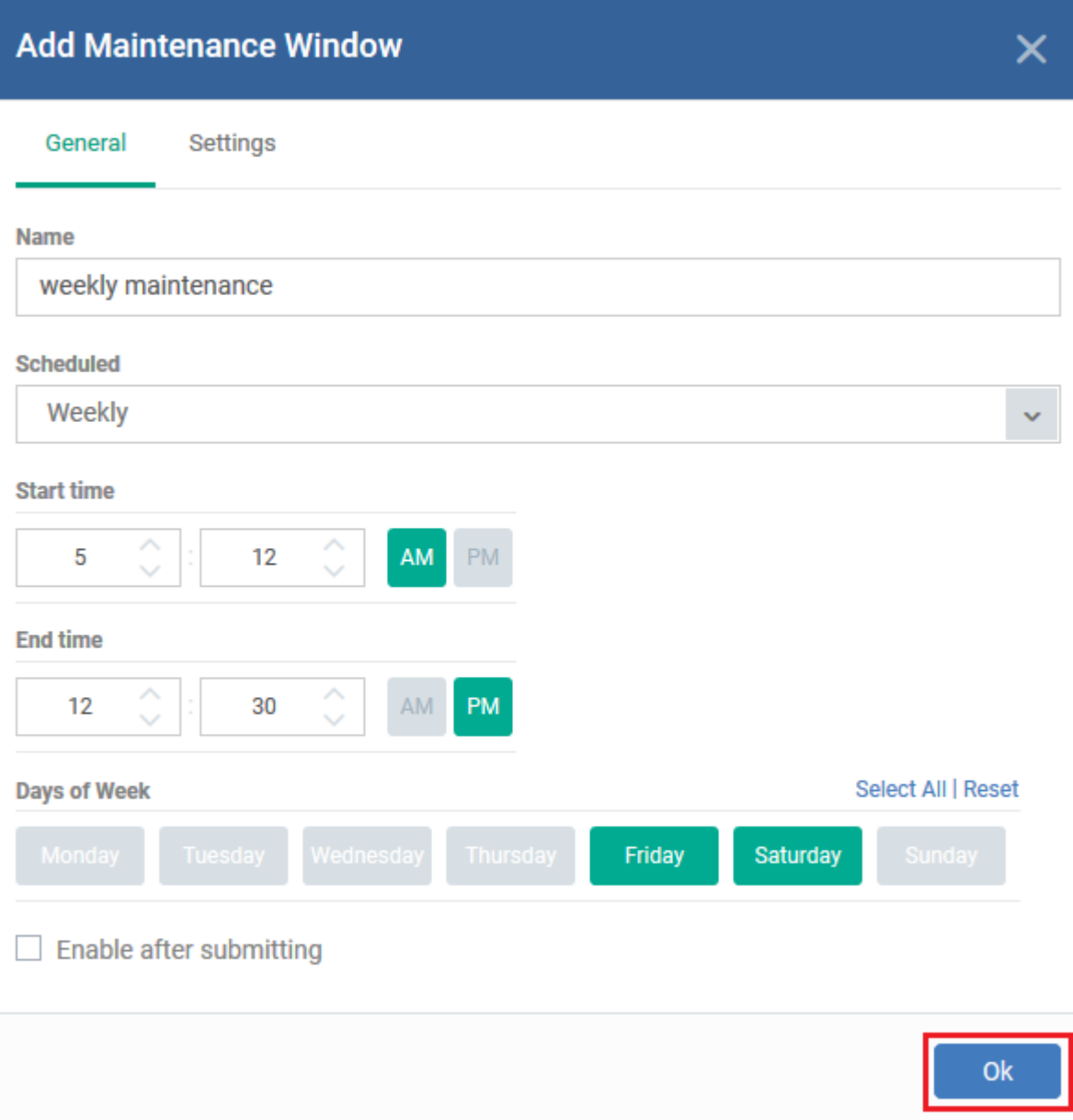

**'General' tab -** Configure the following items as required:

- **Name**  Create a label for the window. For example, 'Maintenance Window 11 PM to 1 AM'
- **Scheduled**  Choose how often you want to run the maintenance.
	- $\circ$  Daily Select the start and end time of the window. The window runs every day at the time you set.
	- Weekly Select the start and end times, and the days of the week that the window should run.
	- Monthly Select the start and end times, and the days of the month that the window should run.
	- $\circ$  Week of Month Select the start and end times, the week number, and the days that the window should run. Use this, for example, if you want to run the window once every two weeks.

**Enable after submitting** – Make the window available for use after clicking 'OK'. You must enable a maintenance window before you can assign it to a procedure. You can enable it here, or later by clicking the 'Enable' button above the list of saved windows.

**'Setting' tab**

# **Add Maintenance Window**

General **Settings** 

- $\blacksquare$  Stop monitors during maintenance window
- $\blacksquare$  Skip procedures for offline device during maintenance windows

Run procedures as soon as device became online

Х

### On-demand maintenance tasks out of Maintenance Window

#### **Remote Control**

- ◉ Warn admin for the maintenance window
- $\bigcirc$  Do not allow

#### **Remote Tools**

- ◉ Warn admin for the maintenance window
- $\bigcirc$  Do not allow

#### On demand patch installation

- ◉ Warn admin for the maintenance window
- $\bigcirc$  Do not allow

#### **Other MSI Package Installation**

- ◉ Warn admin for the maintenance window
- $\bigcirc$  Do not allow

#### **On-demand running script procedures**

- ◉ Warn admin for the maintenance window
- $\bigcirc$  Do not allow

#### On-demand running patch procedures

- ◉ Warn admin for the maintenance window
- $\bigcirc$  Do not allow

#### **Reboot system**

- ◉ Warn admin for the maintenance window
- $\bigcirc$  Do not allow

Ok

Configure the following items as required:

**Stop monitors during maintenance window:** Pause all the monitors from being run at the scheduled

time of maintenance window.

- **Skip procedures for offline device during maintenance windows** Set procedure options for nonresponsive devices. You have the following choices:
	- **Run the procedures as soon as the device become online**: Run the procedure as soon as device comes online.
	- **Run the procedures during closest maintenance window**: Run in the next maintenance window after the device comes online
- **On-demand maintenance tasks out of maintenance window** You can block certain tasks from running outside a maintenance window, or warn the admin instead. You can set block or warn options for the following tasks:
	- Remote Control session
	- Remote Tool session
	- On-demand patch installation
	- MSI package installation:
	- On-demand script procedures
	- On-demand patch procedures
	- Reboot system

Admins will see the following notification when they try to run one of these tasks. The notification states whether the task was blocked or not:

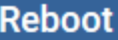

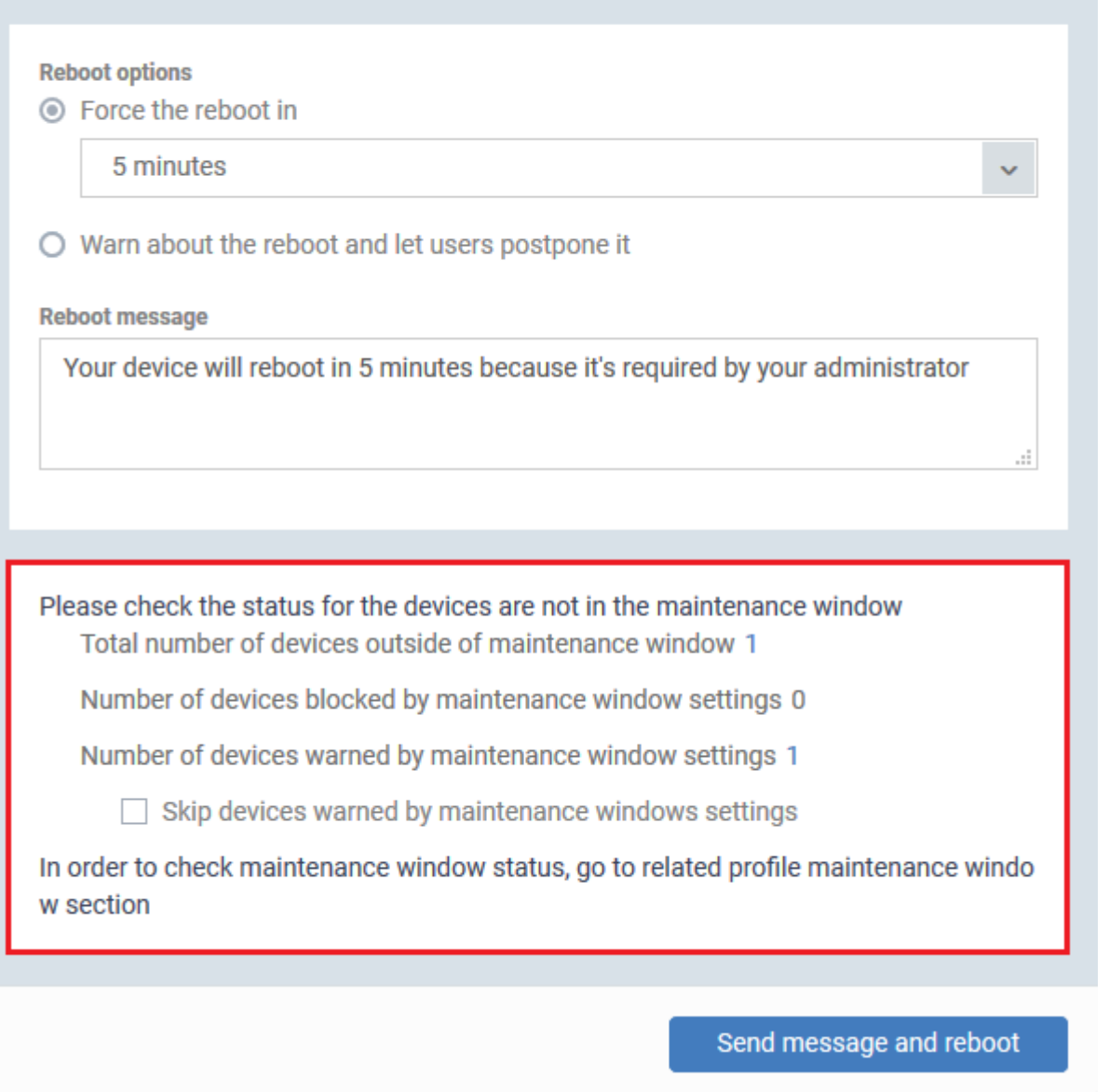

Click 'OK' to save the window. You new window is listed in the 'Maintenance Windows' tab.

## **Step 2: Configure general settings**

Note - the settings you choose here apply to **all** maintenance windows on the profile:

- **Randomize task starting times for each device**  Staggers task start-times to prevent several procedures running at the same time on each device. This can ease congestion and lead to a smoother roll-out of your procedures.
- **Define no-maintenance window for stopping all maintenance tasks** Set times when all maintenance windows are cancelled. For example, during Christmas or other holiday periods. Procedures assigned to maintenance windows will not run during these times.
	- Click 'Add no-maintenance window'
	- Create a name for the window. For example, 'Easter stop maintenance'.
	- o Set the pause start and end dates

 $\times$ 

#### ○ Click 'Ok' and save.

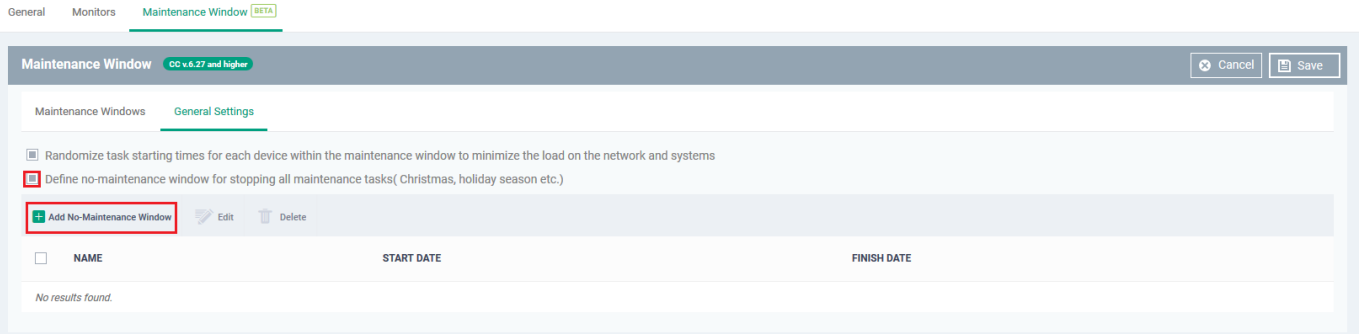

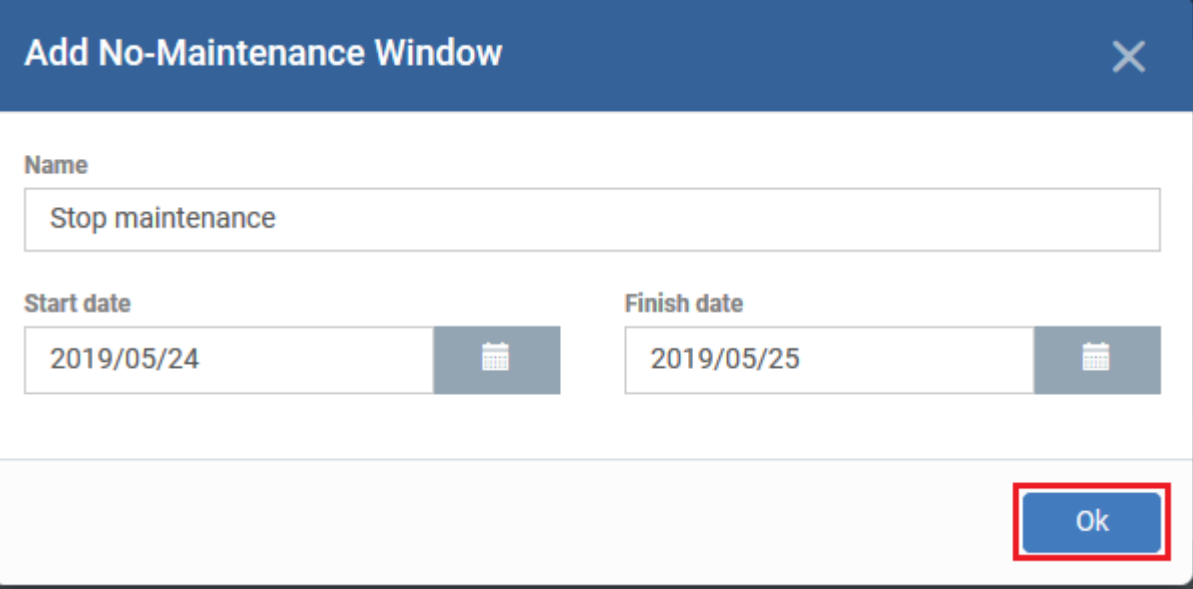

#### **Step 3 - Assign the maintenance window to a procedure**

- Procedures are standalone instruction scripts for Windows devices. You can create procedures to accomplish various tasks, like identify and fix issues, monitor resources, and run patches.
- Procedures are added to a profile which is in turn deployed to target devices.
- [Click here](https://help.comodo.com/topic-399-1-786-10979-Add-a-Procedure-to-a-Profile---Procedure-Schedules.html) if you need to read some background on this process.

Follow these steps to assign a maintenance window to a profile:

- Click 'Configuration Templates' > 'Profiles'
- Click the name of the Windows profile to which you added the maintenance window earlier to '**Create Maintenance Window**'
	- Open the 'Procedures' tab of the profile

OR

À

Click 'Add Profile Section' > 'Procedures' if you haven't yet added a procedure section

Click 'Add' in the procedures tab to open the following configuration screen:

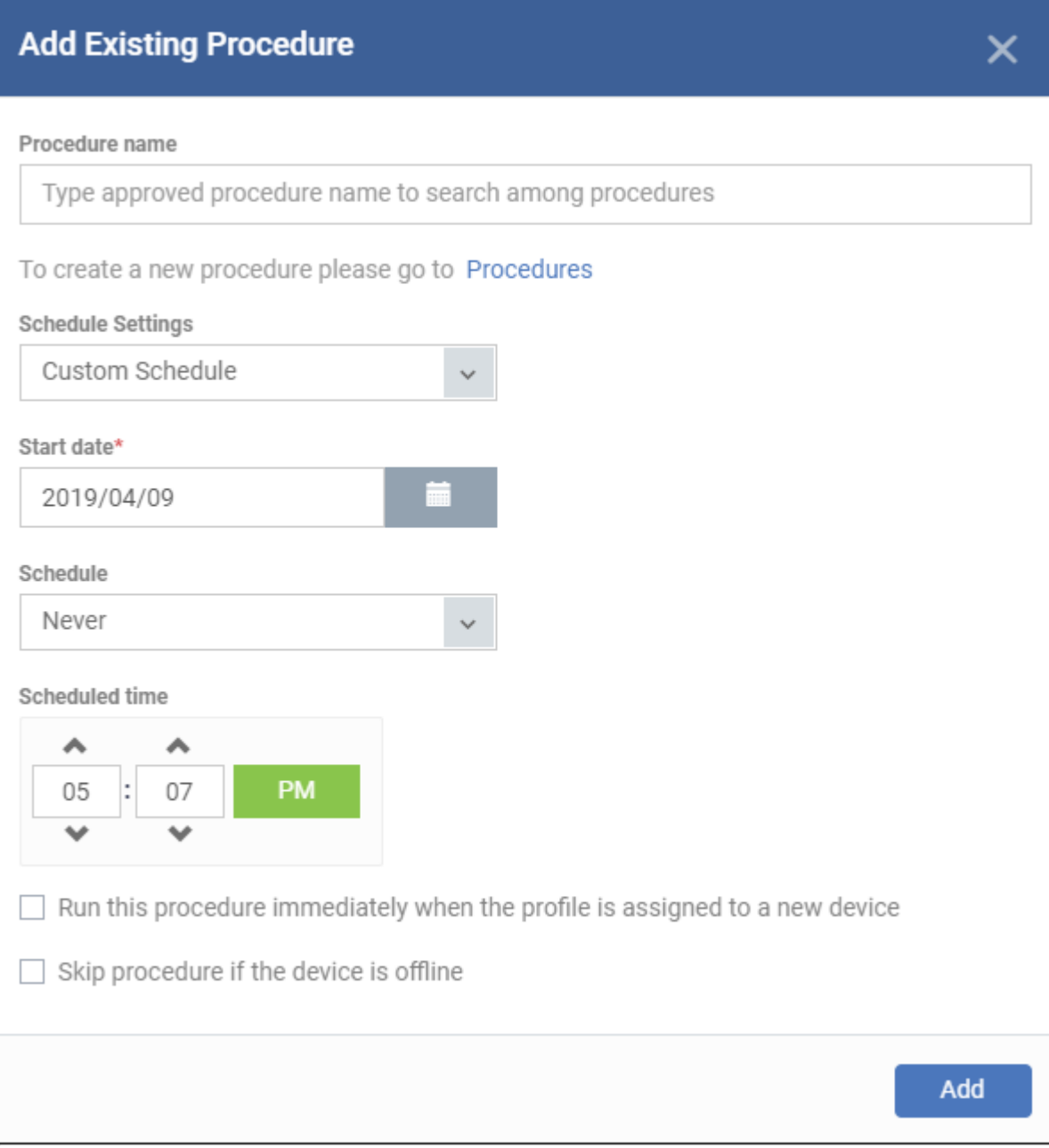

**Procedure Name** - Select an existing patch or script procedure by typing the first few characters of its name. Make sure you have already approved the procedure.

See [View and Manage Procedures](https://help.comodo.com/topic-399-1-786-11196-viewing-and-managing-procedures.html) if you need help to configure procedures in EM.

**Schedule Settings** – Choose 'Schedule on a maintenance window'. Doing so will open the following options:

- **Maintenance Window Type** [-](https://wiki.itarian.com/frontend/web/topic/how-to-create-maintenance-windows-in-endpoint-manager#scheduled) Choice of 'Daily', 'Weekly', 'Monthly' and 'Week of the month'. This is the frequency you selected when you created the maintenance window earlier
- **Maintenance Window Name** Shows a list of maintenance windows which have the frequency you chose in the 'Window Type' box above. Select the window you want to add to the procedure.
- **End Time Settings**:
- $\circ$  No end settings All procedures will run to completion.
- $\circ$  Run until Chose a cut-off time from the calendar.
- $\circ$  Run no more than Specify how long the procedure should run.

Note – For the last two settings, any procedure that does not finish by the cut-off time is aborted and all changes are undone.

**Run this procedure immediately when the profile is assigned to a new device** - The procedure will run on target devices as soon as the profile is applied to the device, in addition to any schedule.

**Skip procedure if the device is offline** - The procedure will be aborted if the device is not connected to EM at the time of execution. By default, procedures are queued for later deployment if the device is not connected to EM. The task will be executed as soon as it comes online. Select this option If you do not want the task to be added to the queue.

- Click 'Add' to commit the procedure to the profile. The procedure will run during the maintenance window time-frame.
- Click 'Save' to save the profile.
- If the profile is already assigned to devices, then your maintenance window is put into effect immediately.
- View maintenance windows logs Click 'Device List' > select a target Windows device > Click 'Maintenance Windows':

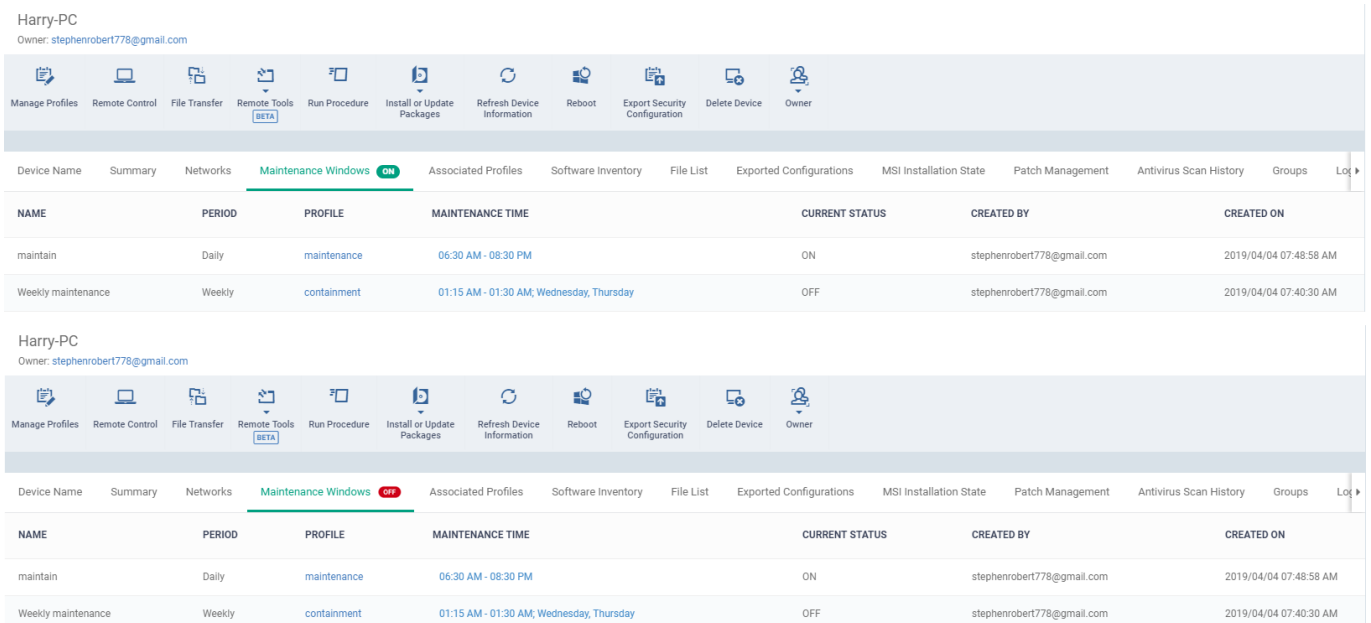